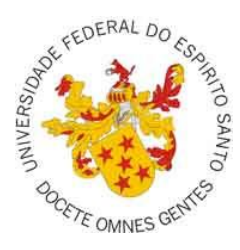

## **Universidade Federal do Espírito Santo**

**Sistema de Avaliação de Docentes**

**Portal do Aluno**

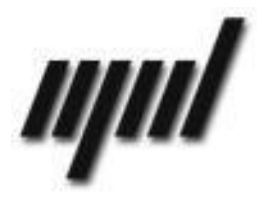

**Núcleo de Processamento de Dados**

**Setembro/2011**

## **Avaliação dos Docentes – Portal do Aluno – Instruções:**

**1)** Durante o período de avaliação, após entrar no portal com o login e senha, o aluno clica no link **Avaliação de Docentes** no menu lateral conforme imagem abaixo:

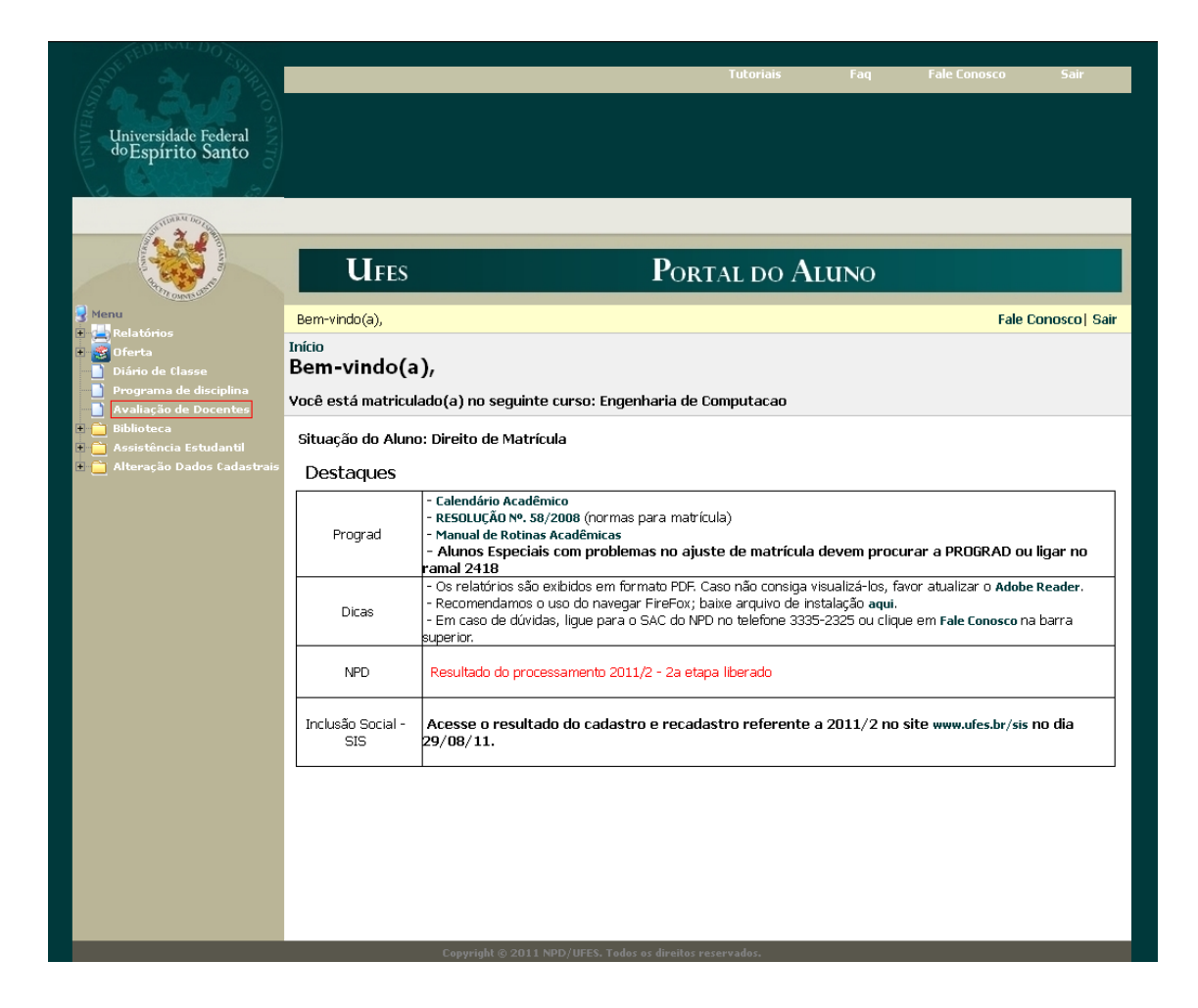

**2)** Na próxima página é apresentada uma caixa de seleção contendo os nomes das disciplinas e seus respectivos professores. O aluno escolhe a opção e clica em avaliar, conforme imagem abaixo:

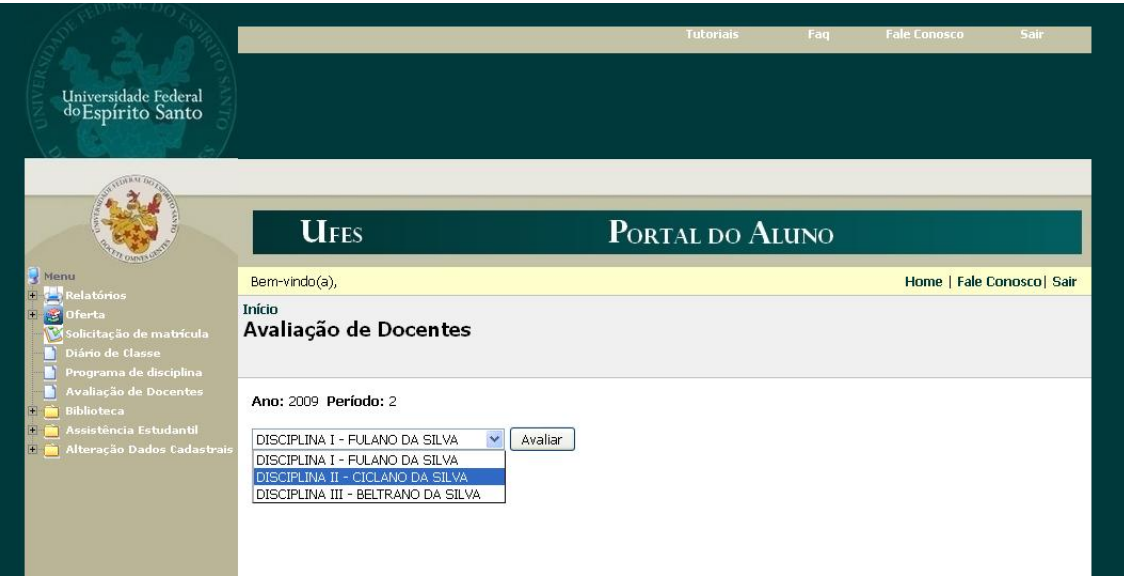

**3)** O aluno preenche o formulário e clica em Enviar, conforme imagem abaixo:

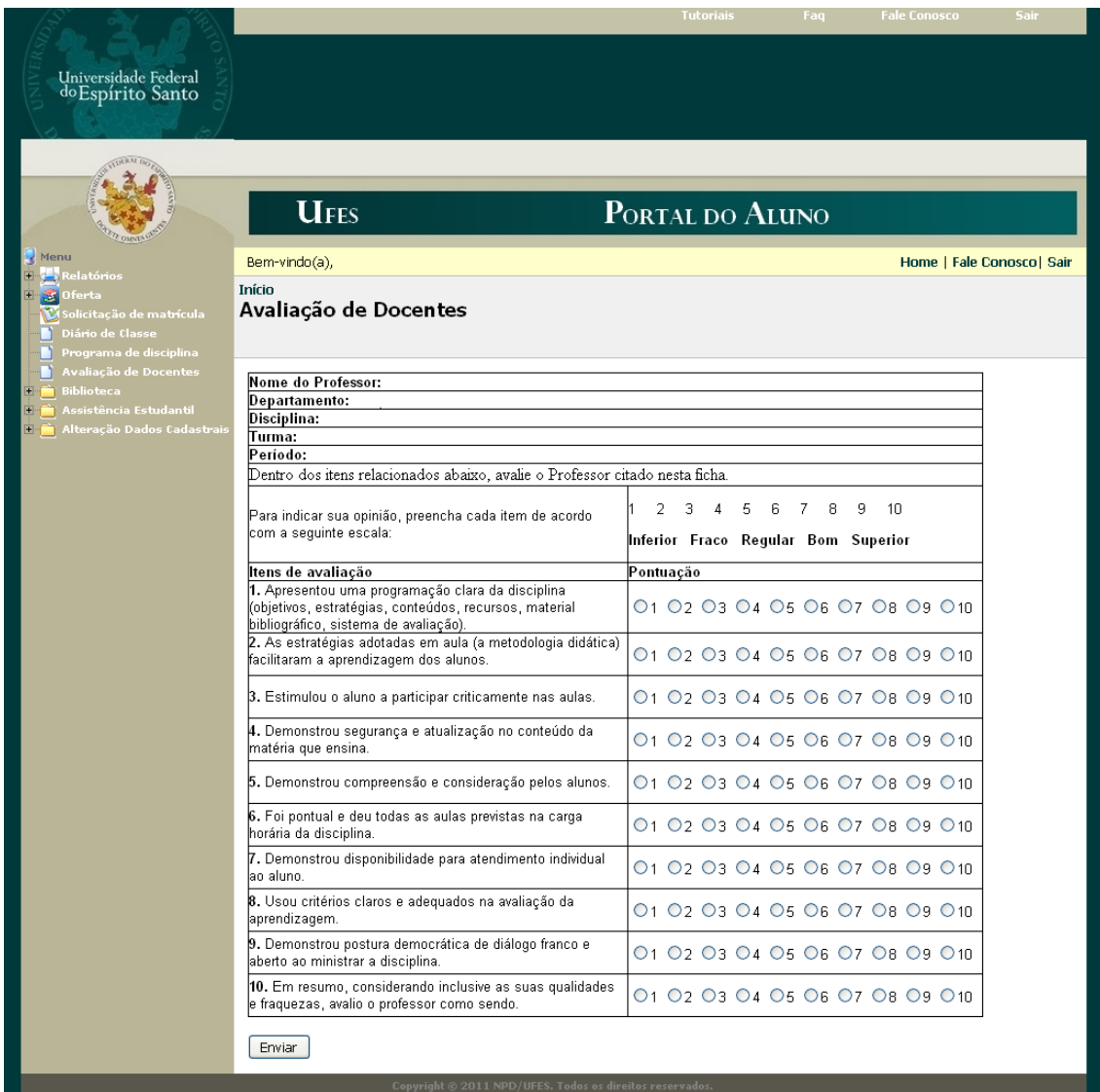

**4)** Após enviar a avaliação o aluno pode continuar avaliando os professores restantes:

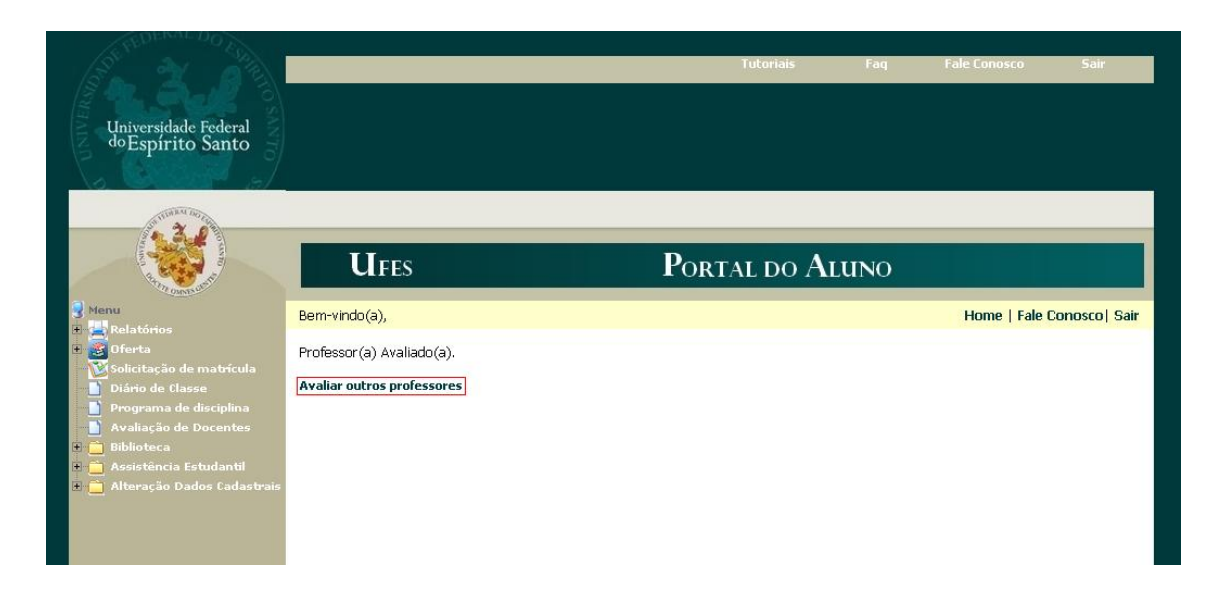

Dúvidas adicionais e problemas relacionados à Avaliação de Docentes poderão ser encaminhados pelo menu **Fale Conosco** do Portal ou pelos telefones 3335-2323/2322.